## Adjusting Credit Hours on a Variable Hour Course

When first registering for a course with variable hours, the course will show on the registration summary with 1 credit hour. This can be changed in Athena either at the time of registration or any time during open registration.

On the Register for Classes worksheet, click on the Schedule and Options tab at the top.

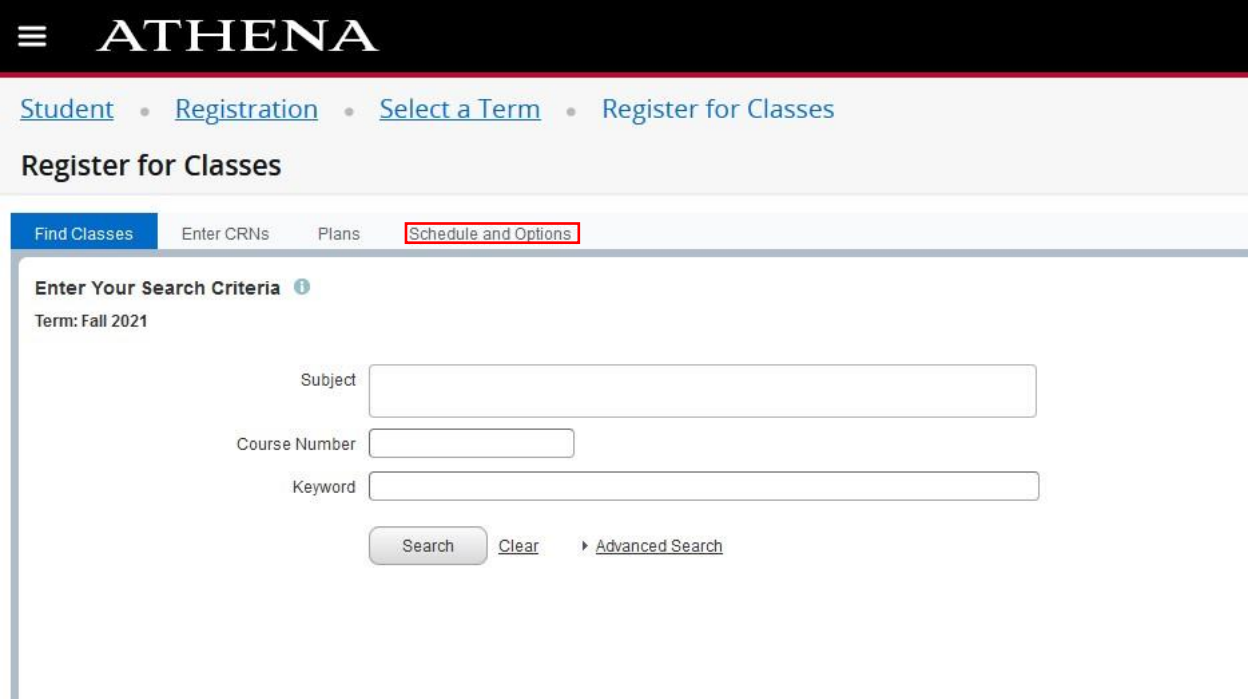

For the variable hour course, click on the Hours for the class. This should be a hyperlink.

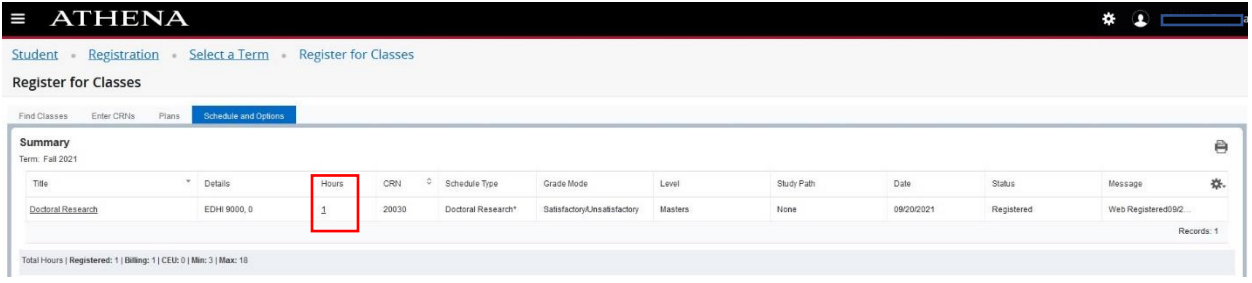

Enter the number of hours in the box and click Submit at the bottom of the page. There will be a green Save Successful message in the upper right corner of the page.

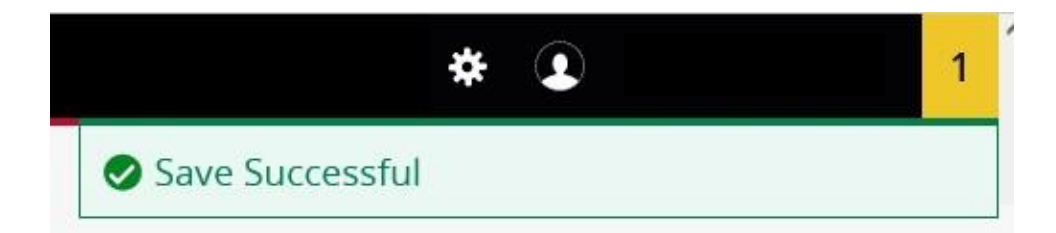